How to access an open collaboration

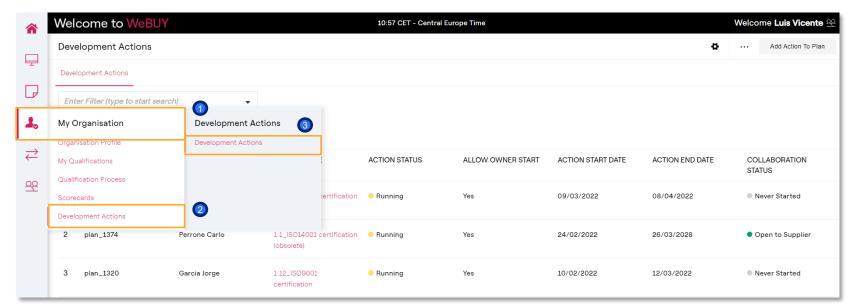

(1) Access the area «My Organization», (2) click on «Development Actions» and then (3) on «Development Actions».

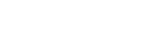

Cr

How to access an open collaboration

| <b>^</b>      | Welcome to WeBUY                | 1                  |                                          | 10:57 CET - Central Eu      | rope Time         |                   |                 | Welcome Luis Vicente    |
|---------------|---------------------------------|--------------------|------------------------------------------|-----------------------------|-------------------|-------------------|-----------------|-------------------------|
|               | Development Actions             |                    |                                          |                             |                   |                   | ¢               | Add Action To Plan      |
| <b>-</b>      | Development Actions             |                    |                                          |                             |                   |                   |                 |                         |
| P             | Enter Filter (type to start sea | rch) 👻             |                                          |                             |                   |                   |                 |                         |
| 20            |                                 | 0kau <b>50</b> -   |                                          |                             |                   |                   |                 |                         |
| $\rightarrow$ | Showing Result 1 - 42 of 42     | Show: 50 🔻         |                                          |                             |                   |                   |                 |                         |
| ₹             | PLAN CODE                       | BUYER ACTION OWNER | ACTION NAME                              | ACTION STATUS               | ALLOW OWNER START | ACTION START DATE | ACTION END DATE | COLLABORATION<br>STATUS |
| <u>약</u>      | 1 plan_1390                     | Perrone Carlo      | 1.1_ISO14001 certification<br>(obsolete) | <ul> <li>Running</li> </ul> | Yes               | 09/03/2022        | 08/04/2022      | Never Started           |
|               | 2 plan_1374                     | Perrone Carlo      | 1.1_ISO14001 certification<br>(obsolete) | <ul> <li>Running</li> </ul> | Yes               | 24/02/2022        | 26/03/2028      | Open to Supplier        |
|               | 3 plan_1320                     | Garcia Jorge       | 1.12_ISO9001<br>certification            | <ul> <li>Running</li> </ul> | Yes               | 10/02/2022        | 12/03/2022      | Never Started           |

Click on the action in the status «Running» and with Collaboration Status «Open to Supplier».

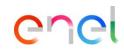

Action settings

| *          | We  | elcome to WeBUY                               | 14:46 CET - Central Europe Time  | Welcome <b>Luis Vicente</b> 오 |
|------------|-----|-----------------------------------------------|----------------------------------|-------------------------------|
|            | ← / | Action: 1.1_ISO14001 certification (obsolete) | <ul> <li>Running</li> </ul>      |                               |
| <b>_1</b>  |     | tails Collaboration Area Messages (Unread 0)  |                                  |                               |
| <b>P</b> 2 | Se  | ttings                                        |                                  |                               |
| 1.         | ⇒   | <ul> <li>Plan Overview</li> </ul>             |                                  |                               |
| ⇒          |     | Plan Code<br>plan_1374                        | Buyer Organisation<br>Enel       |                               |
| <u>99</u>  |     | Plan Title<br><b>Piano</b>                    | Plan Type<br>K of Sustainability |                               |
|            |     | Supplier Location                             | Business Units                   |                               |
|            |     | Plan Status<br>Planning                       | Plan Start Date<br>24/02/2022    |                               |
|            |     | Plan Expected End Date<br>26/03/2028          |                                  |                               |

Inside the action in the area «Details»  $\rightarrow$  «Settings» it is possible visualize the general information of the Plan in the section «General Plan Data». To continue with the general information details, move forward to the next slide

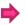

enel

enel

#### Action settings

| 1         | W   | elcome to WeBUY                                                      | 14:46 CET - Central Europe Time                                                                  | Welcome Luis Vicente 😤 |
|-----------|-----|----------------------------------------------------------------------|--------------------------------------------------------------------------------------------------|------------------------|
| Ļ         | ← , | Action: 1.1_ISO14001 certification (obsolete)                        | Running                                                                                          |                        |
|           | →   | <ul> <li>Action Overview</li> </ul>                                  |                                                                                                  |                        |
| <b>.</b>  |     | Action Name<br>1.1_ISO14001 certification (obsolete)<br>Action Scope | Action Description<br>Da utilizzare solo se selezionato in fase di Strategia<br>Action Ownership |                        |
|           |     | K Monitoring                                                         | Buyer                                                                                            |                        |
| ¥         |     | Supplier Action Owner<br>Current Default User (Luis Vicente)         | Buyer Action Owner<br>Carlo Perrone                                                              |                        |
| <u>99</u> |     | Allow Action Owner to Start Action<br>Yes                            | Created by<br>Carlo Perrone                                                                      |                        |
|           |     | Creation Date<br>24/02/2022 16:06:33                                 |                                                                                                  |                        |
|           |     | <ul> <li>Action Duration &amp; Alert Settings</li> </ul>             |                                                                                                  |                        |
|           |     | Last Start Date<br>24/02/2022                                        | Expected End Date<br>26/03/2028                                                                  |                        |
|           |     | Send Action End Date Alert                                           |                                                                                                  |                        |
|           |     | Yes <b>To:</b> Buyer Action Owner                                    | Days Before Action End Date: 15                                                                  |                        |

① Click on «Modify» eventually for setting a different referent responsible of the action (different from the main user)

Area Collaborations Actions

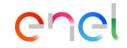

| <b>^</b>             | We  | elcome to WeBUY                                        | 14:34 CET - Central Europe Time                                                                           | Welcome <b>Luis Vicente</b> 오 |                                                             |
|----------------------|-----|--------------------------------------------------------|----------------------------------------------------------------------------------------------------|-------------------------------|-------------------------------------------------------------|
|                      | ← / | Action: 1.1_ISO14001 certification (obsolete)          | <ul> <li>Running</li> </ul>                                                                               |                               | Inside the action in the Collaboration Area is possible     |
| Ţ                    | De  | tails Collaboration Area Messages (Unread 0)           |                                                                                                    |                               | visualize all the general data of the action related to the |
| <b>.</b>             | →   | Collaboration Overview  Action Description             |                                                                                                    | Complete Collaboration        | monitoring of the K in object shared by the buyer.          |
| $\rightleftharpoons$ |     | Da utilizzare solo se selezionato in fase di Strategia |                                                                                                    |                               |                                                             |
| 22                   |     | <ul> <li>Activity Summary</li> </ul>                   |                                                                                                    |                               | Moreover is possible to communicate with the Enel           |
| Ξ.                   |     | Status<br>• Open to Supplier                           | Current<br>Start Date: 02/03/2022 17:39<br>First Accessed: 15/03/2022 10:29<br>Collaborator: Luis Vicente |                               | referent through the<br>«Messages» area.                    |
|                      |     | Last Opened to Supplier<br>                            |                                                                                                    |                               |                                                             |
|                      |     | <ul> <li>Supplier Attachments</li> </ul>               |                                                                                                    | <u>ث</u>                      |                                                             |
|                      |     | No Attachments                                         |                                                                                                    |                               |                                                             |

Area Collaborations Actions

| No Attachments                                                                  |                                                                                                    |                           |
|---------------------------------------------------------------------------------|----------------------------------------------------------------------------------------------------|---------------------------|
|                                                                                 |                                                                                                    | 2                         |
| Collaboration Form                                                              |                                                                                                    | Edit Values               |
| 1.1_ISO14001 CERTIFICATION (OBSOLETE)                                           |                                                                                                    |                           |
| UESTION                                                                         | DESCRIPTION RES                                                                                                    | PONSE EDITABLE<br>BY      |
| 014001 certification (obsolete, to be used only if selected in<br>rategy phase) | * First verify the signing of the contract                                                                                   | Buyer                     |
| O14001 certification (obsolete, to be used only if selected in<br>rategy phase) | <ul> <li>"Result at the signing of the contract<br/>(insert 0 if not certified; 1 if certified or ongoing)"</li> </ul>       | Buyer                     |
| 014001 certification (obsolete, to be used only if selected in<br>rategy phase) | <ul> <li>"Result at 12 months<br/>(insert 0 if not certified; 1 if certified or ongoing)"</li> </ul>                         | Buyer                     |
| dditional information                                                           | <ul> <li>Text field to complete and describe what is attached, or to add other information<br/>requested in the K</li> </ul> | Supplier                  |
| tach documentation for K achievement                                            |                                                                                                    | o file Supplier<br>ached) |
| esult Monitoring: Partial; Final                                                | * Result Monitoring: Partial: Final                                                                                          | Buver                     |

enel

Always inside the action in the Collaboration area is possible to attach documents to share with the Enel referent clicking on «Upload new File»

In the section «Collaboration Form» there is the information related to the Ks to monitor shared by the Enel referent (orange icons) and the information requested by Enel to be completed by the suppliers (blue icons)

Click on «Edit Value» to reply to the information requested.

Training - WeBUY

How reply to an open collaboration

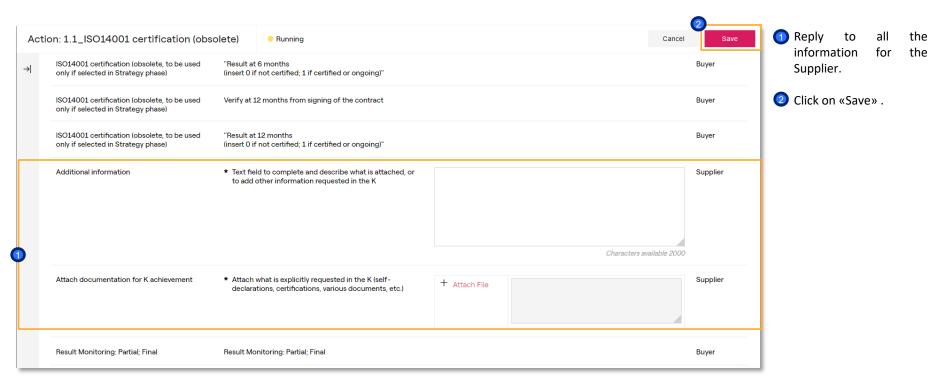

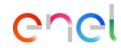

How reply to an open collaboration

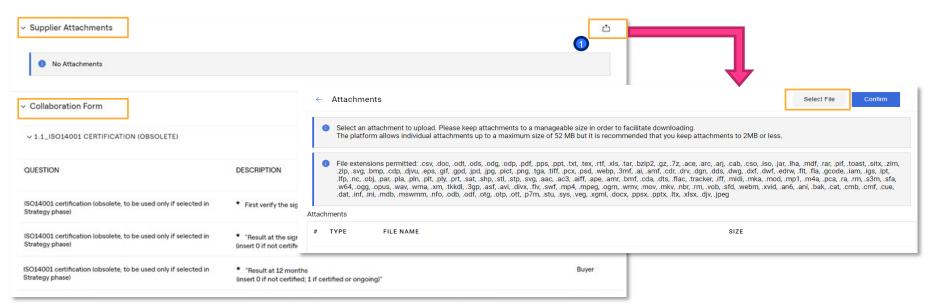

To upload a new attachment is possible to use the area "Supplier Attachments".

Click on «Upload New File»

Training - WeBUY

How to complete a Collaboration

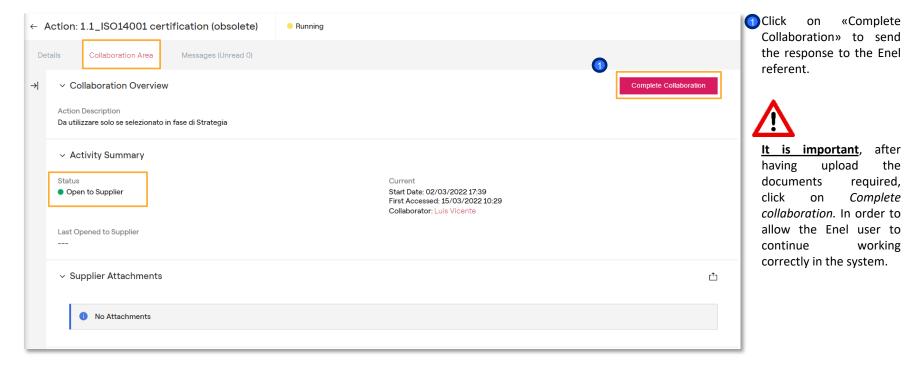

How to complete a Collaboration

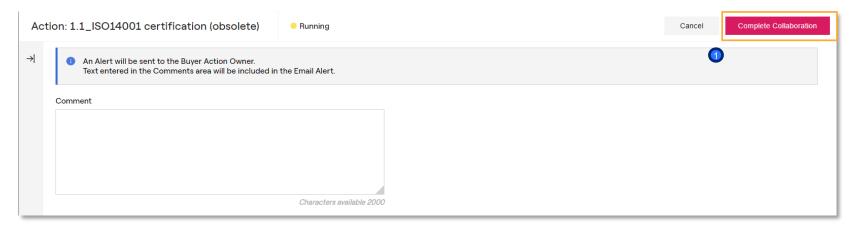

1 Click on «Complete Collaboration» to confirm the action.

enei

How to complete a Collaboration

| Det | ails            | Collaboration Area Messages (Unread 0)                                                         | l |
|-----|-----------------|------------------------------------------------------------------------------------------------|---|
| ≯   | ✓ Coll          | laboration Overview                                                                            |   |
|     | Action D        | Description                                                                                    |   |
|     | ~ Act           | tivity Summary                                                                                 |   |
|     | Status<br>Close | Current                                                                                        |   |
|     | Start Da        | vened to Supplier<br>vte: 08/02/2022 11:17 - End Date: 15/03/2022 13:08<br>rator: Luis Vicente |   |
|     | ∽ Sup           | oplier Attachments                                                                             |   |
|     | •               | No Attachments                                                                                 |   |

1 The status of the collaboration is changed from «Open to Supplier» to «Close»

enei

#### Training - WeBUY

#### 12

# Messages

#### How create messages

| <b>^</b>             | Welcome to WeBUY                                           | 15:33 CET - Central Europe Time | Welcome Luis Vicente 🙅 |
|----------------------|------------------------------------------------------------|---------------------------------|------------------------|
|                      | $\leftarrow$ Action: 1.1_ISO14001 certification (obsolete) | Running                         |                        |
| Ţ                    | Details Collaboration Area Messages (Unread 0)             |                                 |                        |
| G                    | Create Message Received Messages Sent Messages             | Draft Messages                  | •                      |
| 2.                   | → Received Messages                                        |                                 | Create                 |
| $\rightleftharpoons$ | Enter Filter (type to start search) -                      |                                 |                        |
| <u>99</u>            |                                                            |                                 |                        |

1 In order to send a message to the Enel referent click on the section «Messages» and then on «Create»

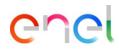

#### Messages

#### How create messages

| ction: 1.1_ISO14001 certification (obsolete) | Running     |         | Cancel Save As Draft | Send Message |
|----------------------------------------------|-------------|---------|----------------------|--------------|
| Messages                                     |             |         |                      |              |
| ∽ Message                                    |             |         |                      |              |
| Subject                                      | Message     |         |                      |              |
| <ul> <li>Attachments</li> </ul>              |             |         |                      | Attachments  |
| NAME                                         | DESCRIPTION | COMMENT | rs                   |              |
| No Attachments                               |             |         |                      |              |

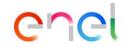

Include the subject, the message body any attachments if needed, and finally, click on «Send message»

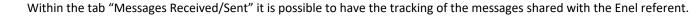

Click on «Create» in order to create a new message

#### Messages

#### How create messages

| te Message  | Received Messag         | ges Sent Messages | Draft Messages |         |                   |              |        |
|-------------|-------------------------|-------------------|----------------|---------|-------------------|--------------|--------|
| Sent Mes    | ssages                  |                   |                |         |                   | <del>e</del> | Create |
|             |                         |                   |                |         |                   |              |        |
| Enter Filte | er (type to start searc | ch) 🗸             |                |         |                   |              |        |
| Enter Filte |                         | ch) 🗸             |                |         |                   |              |        |
| Showing Res |                         | send date         |                | SUBJECT | READ BY RECIPIENT | REPLIES      |        |

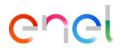